- 1. Web of Science (<http://www.webofknowledge.com/WOS>) にアクセスします。
- 2. 関西大学 学認用ログインページが表示されますので、関西大学統合認証システムの 「ユーザーID」と「パスワード」を入力し、「Login」をクリックします。

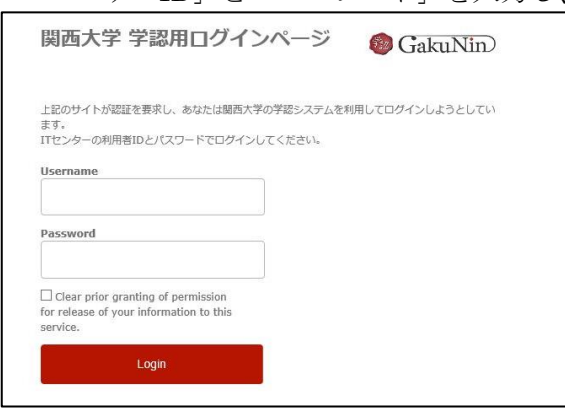

3. 以下の画面が表示されます。「同意します」をクリックします。(必要に応じて同意内容 の変更を行ってください。)

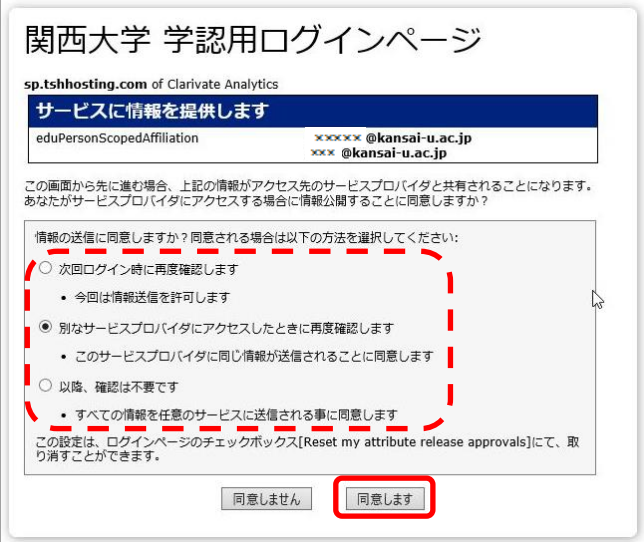

4. Web of Science のトップ画面に移動します。

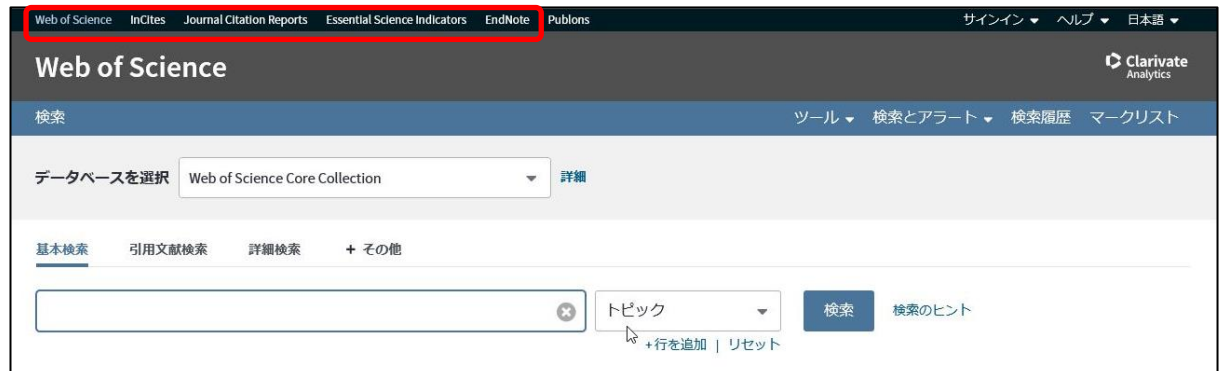

※画面左上のメニューバーで、EndNote 、InCites Journal Citation Reports、InCites Essential Science Indicator にも切り替えが可能です。